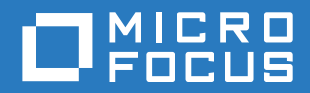

# PlateSpin® Protect 11.2 SP1 Installations- und Aufrüstungshandbuch

**November 2017**

#### **Rechtliche Hinweise**

Informationen zu rechtlichen Hinweisen, Marken, Haftungsausschlüssen, Gewährleistungen, Ausfuhrbeschränkungen und sonstigen Nutzungseinschränkungen, Rechten der US-Regierung, Patentrichtlinien und Erfüllung von FIPS finden Sie unter <https://www.microfocus.com/about/legal/>.

#### **Copyright © 2017 NetIQ Corporation, ein Micro Focus-Unternehmen. Alle Rechte vorbehalten.**

#### **Lizenzerteilung**

Die für PlateSpin Protect 11 oder neuere Versionen erworbenen Lizenzen können nicht für PlateSpin Protect 10.3 oder Vorgängerversionen verwendet werden.

# **Inhalt**

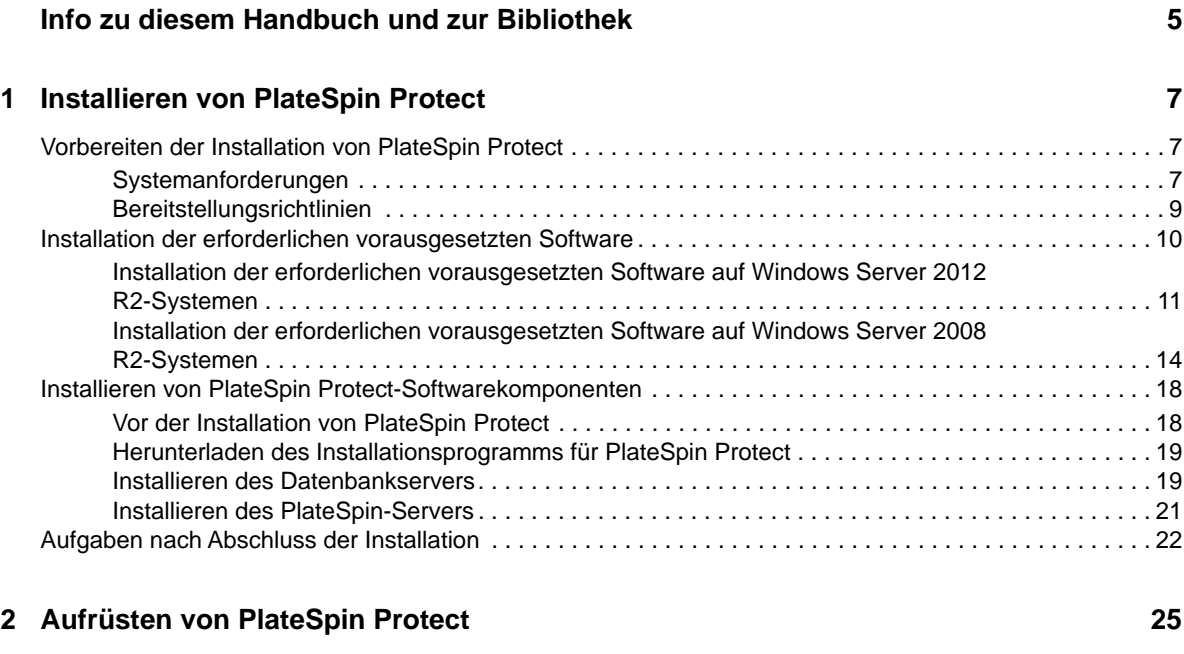

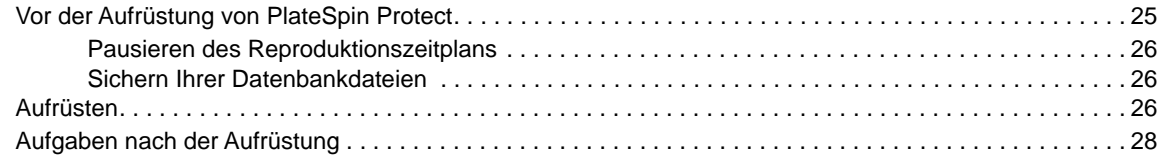

# <span id="page-4-0"></span>**Info zu diesem Handbuch und zur Bibliothek**

Das *Installations- und Aufrüstungshandbuch* enthält ausführliche Informationen für die Planung und Installation sowie für die Aufrüstung der PlateSpin Protect-Software.

#### **Zielgruppe**

Dieses Dokument ist für IT-Mitarbeiter wie Rechenzentrumsadministratoren und -operatoren vorgesehen, die PlateSpin Protect in Workload-Schutzprojekten verwenden.

#### **Weitere Dokumentation**

Die aktuelle Version dieses Handbuchs und andere Dokumentationsressourcen zu PlateSpin Protect finden Sie auf der [PlateSpin Protect-Dokumentationswebsite](https://www.netiq.com/documentation/platespin-protect/) (https://www.netiq.com/documentation/ platespin-protect/).

Neben Englisch ist die Online-Dokumentation in diesen Landessprachen erhältlich: Chinesisch (vereinfacht), Chinesisch (traditionell), Deutsch, Französisch, Japanisch und Spanisch.

#### **Kontaktangaben**

Wir freuen uns über Ihre Hinweise, Anregungen und Vorschläge zu diesem Handbuch und den anderen Teilen der Dokumentation dieses Produkts. Klicken Sie auf den Link zur **Kommentarfunktion** unten auf der Seite in der Online-Dokumentation oder senden Sie eine Email an [Documentation-](mailto:Documentation-Feedback@microfocus.com)[Feedback@microfocus.com.](mailto:Documentation-Feedback@microfocus.com)

Bei konkreten Problemen mit einem Produkt wenden Sie sich an den Micro Focus-Kundendienst unter [https://www.microfocus.com/support-and-services/.](https://www.microfocus.com/support-and-services/)

<span id="page-6-0"></span><sup>1</sup> **Installieren von PlateSpin Protect**

PlateSpin Protect ist eine Windows-Anwendung und wird unter Server-Betriebssystemen ausgeführt. Der Funktionsumfang ist abhängig von verschiedenen Softwarekomponenten, beispielsweise der Microsoft IIS-Webserver-Software (Internet Information Services) mit ihren Funktionserweiterungsmodulen, dem ASP.NET-Webanwendungs-Framework, der Microsoft .NET Framework-Bibliothek und der zugehörigen Laufzeitdatei sowie einer dedizierten Microsoft SQL Server-Datenbankinstanz.

- ["Vorbereiten der Installation von PlateSpin Protect", auf Seite 7](#page-6-1)
- $\bullet$  ["Installation der erforderlichen vorausgesetzten Software", auf Seite 10](#page-9-0)
- \* ["Installieren von PlateSpin Protect-Softwarekomponenten", auf Seite 18](#page-17-0)
- ["Aufgaben nach Abschluss der Installation", auf Seite 22](#page-21-0)

## <span id="page-6-1"></span>**Vorbereiten der Installation von PlateSpin Protect**

Damit die Installation und der Betrieb von PlateSpin Protect reibungslos abläuft, machen Sie sich mit den Systemanforderungen vertraut und planen Sie die Installation.

- ["Systemanforderungen", auf Seite 7](#page-6-2)
- \* ["Bereitstellungsrichtlinien", auf Seite 9](#page-8-0)

### <span id="page-6-2"></span>**Systemanforderungen**

1

PlateSpin-Server-Hosts müssen die Systemanforderungen gemäß [Tabelle 1-1](#page-6-3) erfüllen:

| Anforderung           | <b>Details</b>                                                                                                    |
|-----------------------|----------------------------------------------------------------------------------------------------|
| Dedizierter Host      | Physischer oder virtueller Server                                                                                                    |
| Betriebssystem        | Bei Neuinstallationen eine der folgenden Windows Server-Versionen:                                                                        |
|                       | Windows Server 2012 R2 (64 Bit)                                                                                                    |
|                       | Windows Server 2008 R2 SP1 (64-Bit)                                                                                                    |
|                       | <b>HINWEIS:</b> Vor der Installation von PlateSpin Protect müssen Sie die Microsoft-<br>Lizenz für Ihr Windows-Betriebssystem aktivieren. |
| Prozessor             | Mindestens 1 GHz                                                                                                    |
|                       | Empfohlen: Multi-Core, 2 GHz oder höher                                                                                                   |
| Arbeitsspeicher (RAM) | Mindestens 4 GB                                                                                                    |
| Festplattenspeicher   | Mindestens 15 GB                                                                                                    |
|                       | <b>HINWEIS:</b> Mit der Zeit erhöht sich der Speicherverbrauch                                                                            |

<span id="page-6-3"></span>*Tabelle 1-1 Systemanforderungen für PlateSpin-Server-Hosts*

<span id="page-7-0"></span>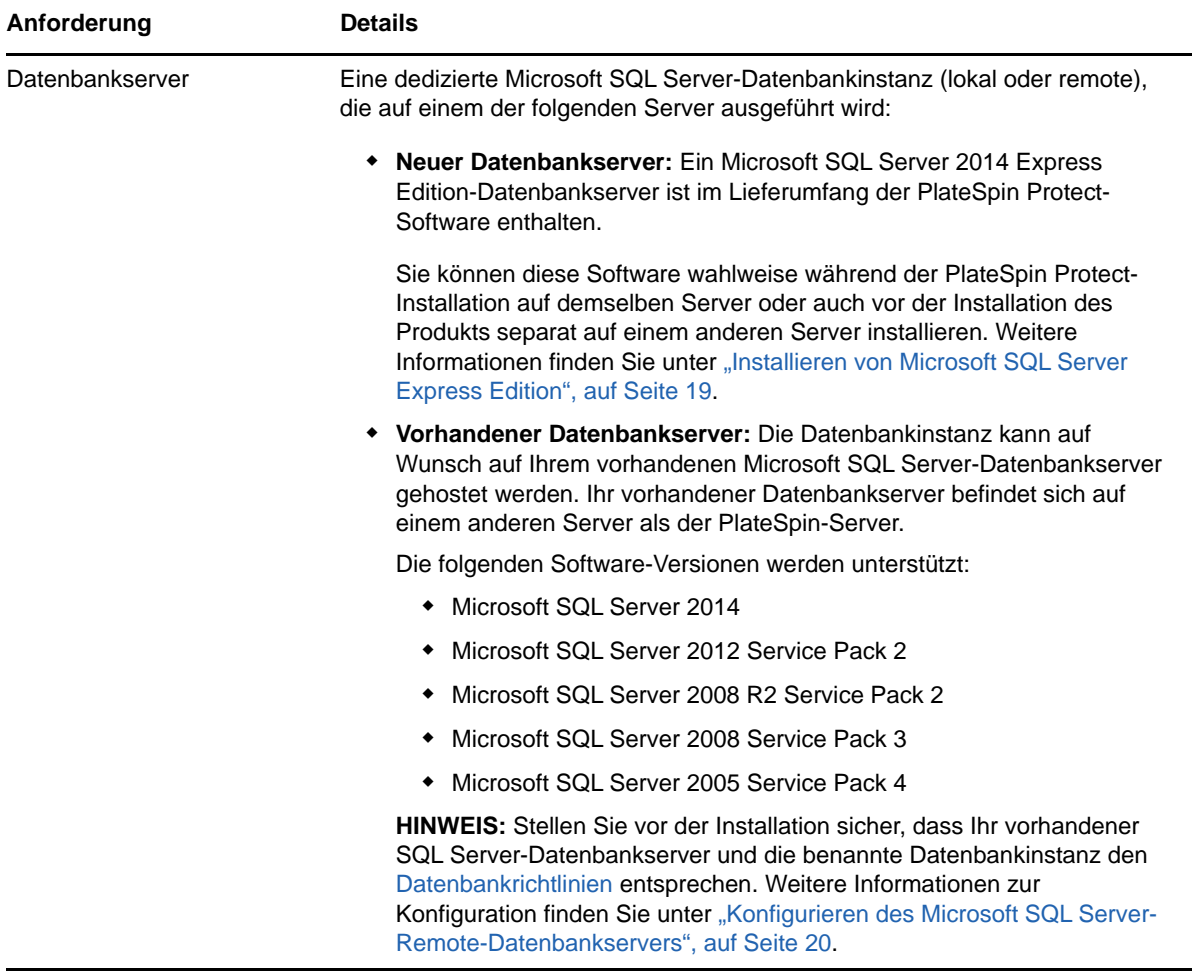

<span id="page-8-2"></span>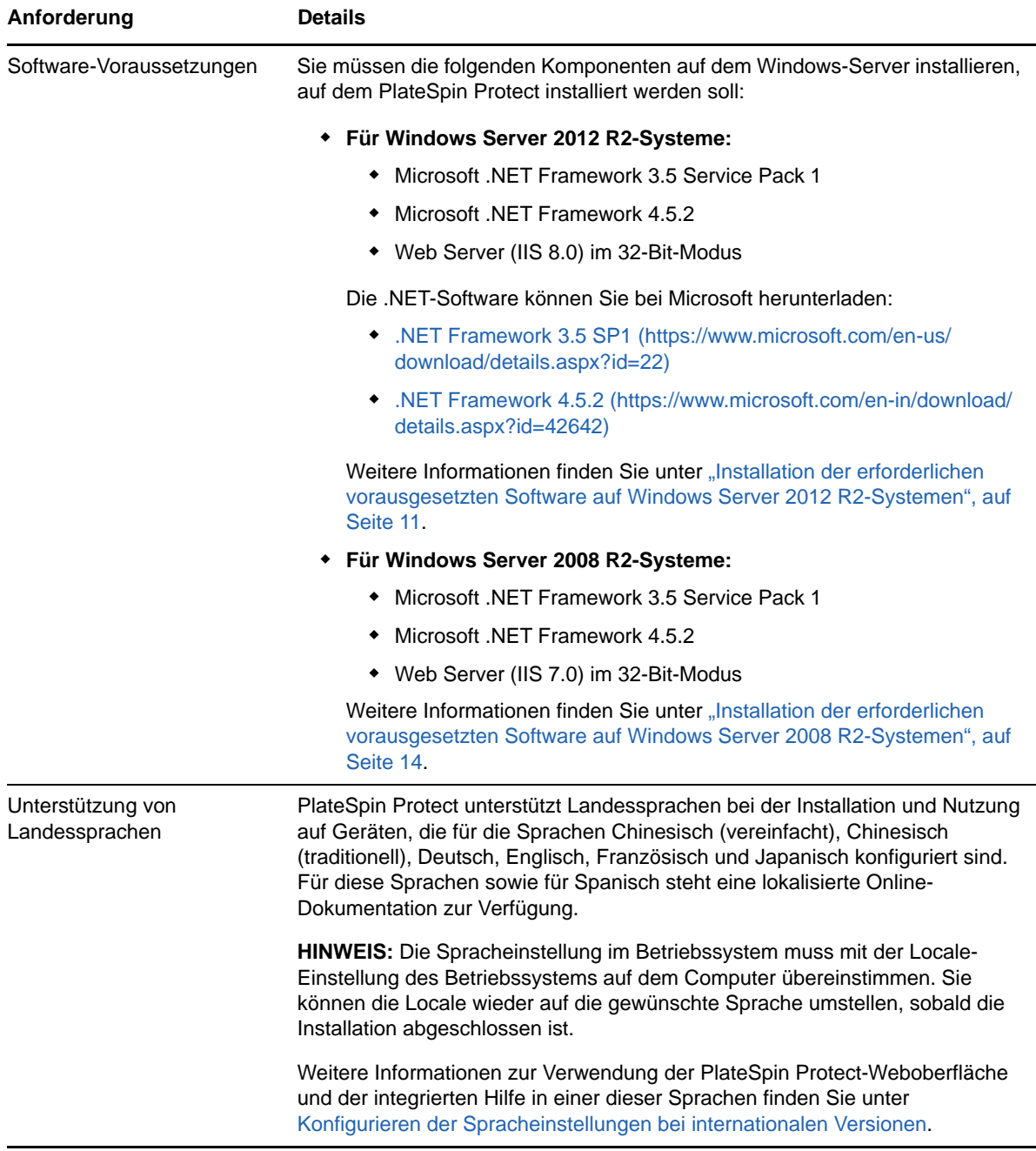

## <span id="page-8-0"></span>**Bereitstellungsrichtlinien**

Damit die Installation und der Betrieb von PlateSpin Protect reibungslos ablaufen, beachten Sie die Checkliste vor der Installation in [Tabelle 1-2](#page-8-1).

<span id="page-8-1"></span>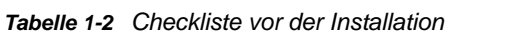

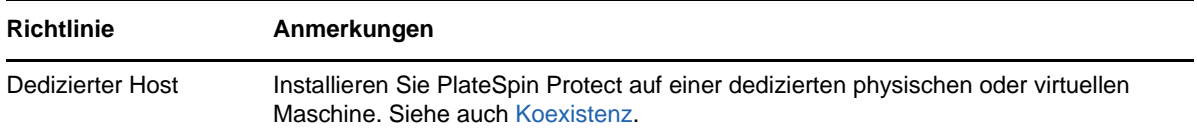

<span id="page-9-2"></span><span id="page-9-1"></span>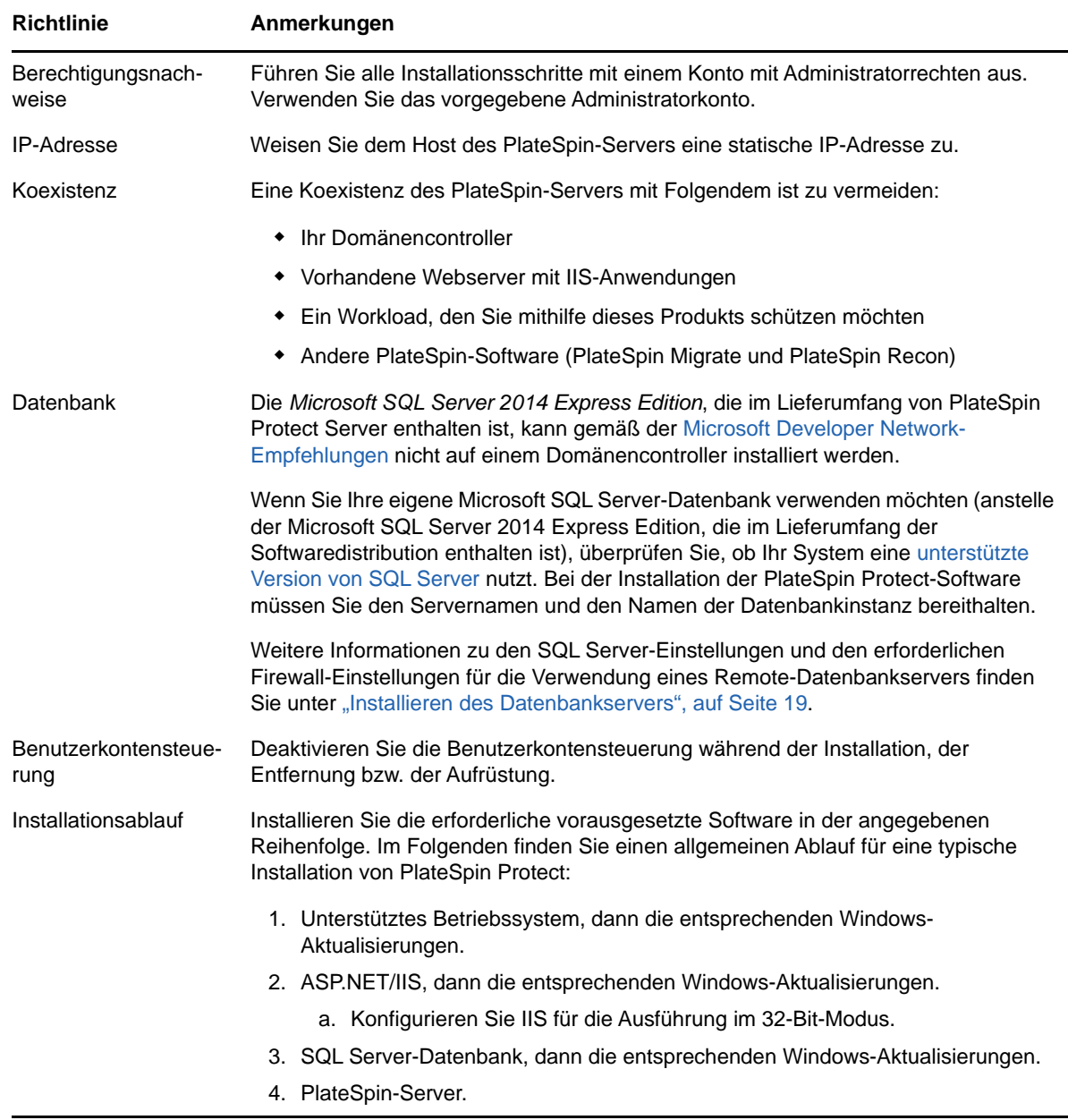

# <span id="page-9-0"></span>**Installation der erforderlichen vorausgesetzten Software**

Vor der Installation von PlateSpin Protect müssen Sie den erforderlichen Webserver (Internet Information Services (IIS)), ASP.NET, .NET Framework und die zugehörigen Software-Komponenten installieren. Die Pakete und Distributionen dieser Softwarekomponenten sind nicht bei allen

Versionen der unterstützten Windows Server-Plattformen gleich; die tatsächliche Vorgehensweise ist daher geringfügig unterschiedlich. Beachten Sie die angegebene Reihenfolge für Installation und Setup.

- \* ["Installation der erforderlichen vorausgesetzten Software auf Windows Server 2012 R2-](#page-10-0) [Systemen", auf Seite 11](#page-10-0)
- \* ["Installation der erforderlichen vorausgesetzten Software auf Windows Server 2008 R2-](#page-13-0) [Systemen", auf Seite 14](#page-13-0)

## <span id="page-10-0"></span>**Installation der erforderlichen vorausgesetzten Software auf Windows Server 2012 R2-Systemen**

Installieren Sie die [vorausgesetzte Software](#page-8-2) auf den Microsoft Windows Server 2012 R2-Servern, auf denen PlateSpin Protect installiert werden soll, gemäß den nachfolgenden Anweisungen. Machen Sie sich vor Beginn mit ["Systemanforderungen", auf Seite 7](#page-6-2) und "Bereitstellungsrichtlinien", auf [Seite 9](#page-8-0) vertraut.

#### **So installieren Sie die erforderlichen Microsoft-Softwarekomponenten:**

- **1** Melden Sie sich mit dem Konto des lokalen Benutzeradministrators beim geplanten Host für PlateSpin-Server an.
- **2** Öffnen Sie den Server-Manager. Wählen Sie **Start > Alle Programme > Verwaltung > Server Manager**.
- **3** Installieren Sie den Webserver (IIS) und die weitere für PlateSpin-Server erforderliche Software über den Server-Manager:
	- **3a** Wählen Sie in Server-Manager in der Symbolleiste die Option **Verwalten** > **Rollen und Funktionen hinzufügen**
	- **3b** Wechseln Sie im Assistenten zum Hinzufügen von Rollen und Funktionen zur Registerkarte "Installationstyp" und setzen Sie den Assistenten fort:

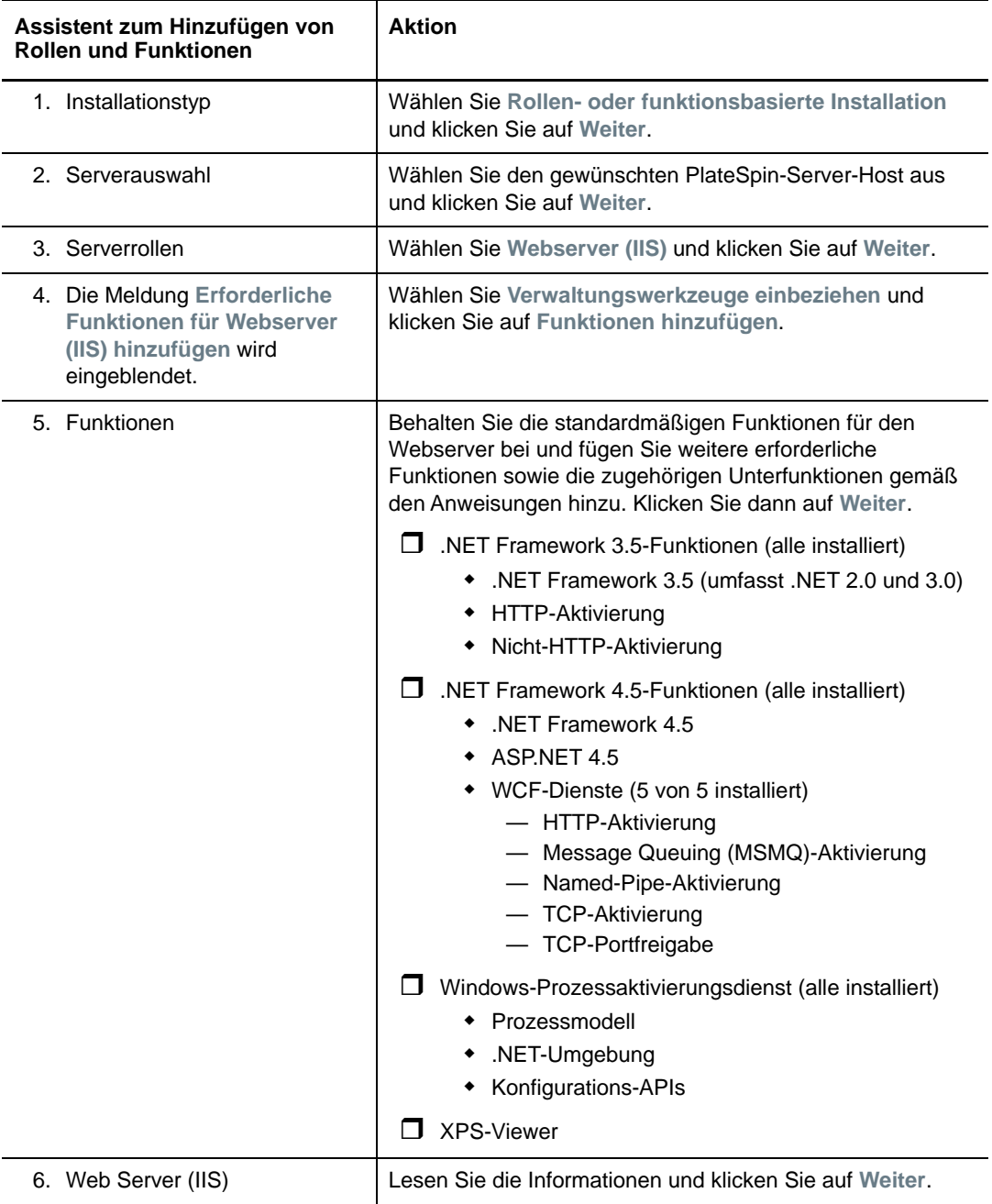

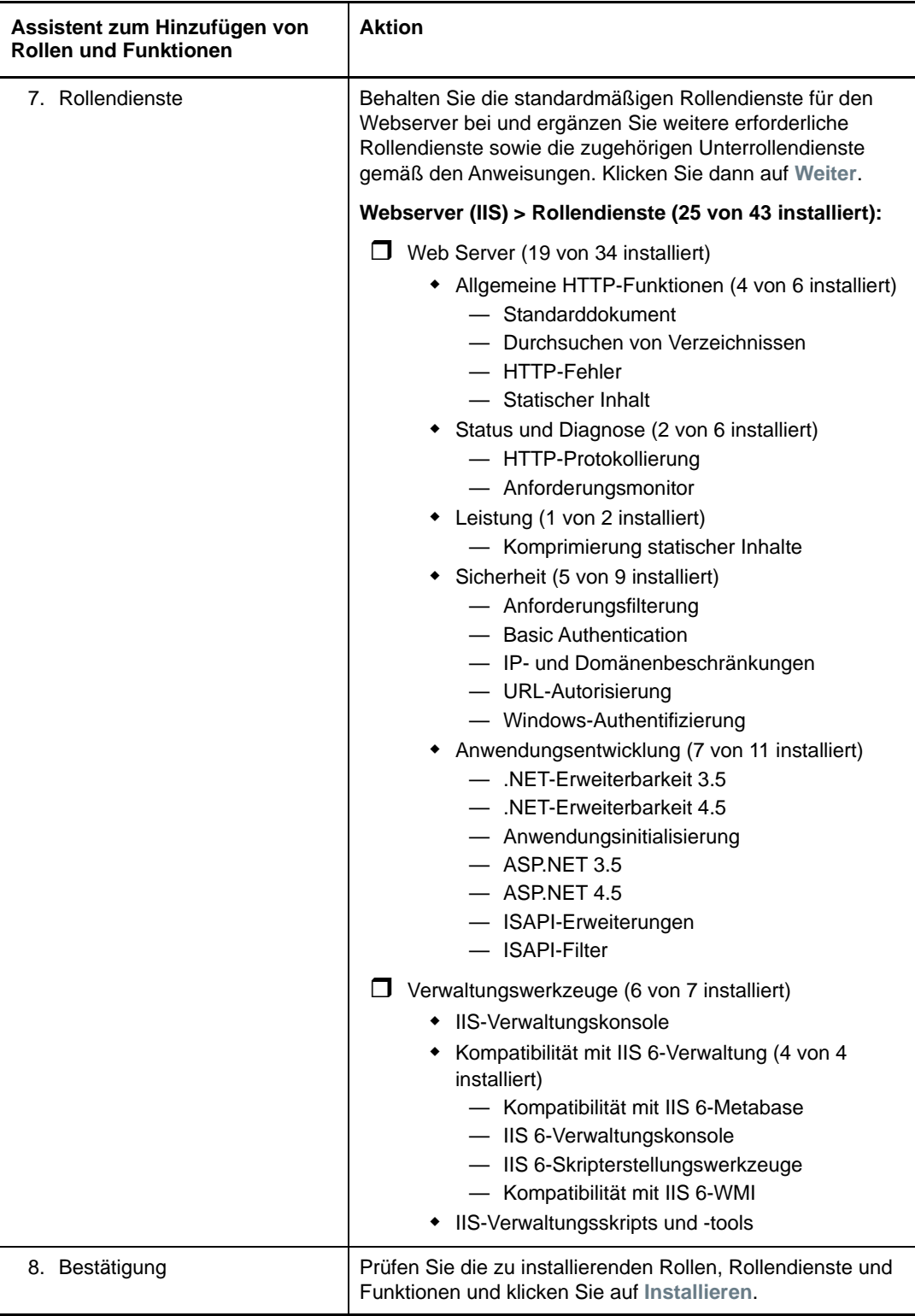

- **3c** Warten Sie ab, bis die Installation abgeschlossen ist, und schließen Sie den Assistenten zum Hinzufügen von Rollen und Funktionen.
- **4** Konfigurieren Sie IIS mit dem IIS-Manager für die Ausführung im 32-Bit-Modus:
	- **4a** Wählen Sie in der Server-Manager-Symbolleiste die Option **Werkzeuge** > **Internet Information Services (IIS)-Manager**.

Alternativ öffnen Sie den IIS-Manager über die Windows-Symbolleiste: Wählen Sie **Server-Manager > Verwaltung > Internet Information Services (IIS)-Manager**.

- **4b** Erweitern Sie im Bereich "Verbindungen" den Servernamen und klicken Sie auf **Anwendungspools**. Im mittleren Bereich wird eine Liste der verfügbaren Anwendungspools angezeigt.
- **4c** Klicken Sie in der Liste mit der rechten Maustaste auf **DefaultAppPool**, und klicken Sie auf **Erweiterte Einstellungen**.
- **4d** Stellen Sie im Dialogfeld "Erweiterte Einstellungen" die Option **32-Bit-Anwendungen aktivieren** auf **Wahr** ein und klicken Sie auf **OK**.
- **4e** Klicken Sie rechts im Bereich "Aktionen" auf **Anwendungspoolstandardwerte festlegen**.
- **4f** Stellen Sie im Dialogfeld "Anwendungspoolstandardwerte" die Option **32-Bit-Anwendungen aktivieren** auf **Wahr** ein und klicken Sie auf **OK**.
- **4g** Starten Sie den IIS-Dienst neu. Wählen Sie den IIS-Servernamen im Bereich "Verbindungen" aus und klicken Sie im Bereich "Aktionen" auf Neustart.
- **4h** Beenden Sie den IIS-Manager.
- **5** Beenden Sie den Server-Manager.

## <span id="page-13-0"></span>**Installation der erforderlichen vorausgesetzten Software auf Windows Server 2008 R2-Systemen**

Installieren Sie die [vorausgesetzte Software](#page-8-2) auf den Microsoft Windows Server 2008 R2-Servern, auf denen PlateSpin Protect installiert werden soll, gemäß den nachfolgenden Anweisungen. Machen Sie sich vor Beginn mit ["Systemanforderungen", auf Seite 7](#page-6-2) und "Bereitstellungsrichtlinien", auf [Seite 9](#page-8-0) vertraut.

#### **So installieren Sie die erforderlichen Microsoft-Softwarekomponenten:**

- **1** Melden Sie sich mit dem Konto des lokalen Benutzeradministrators beim geplanten Host für PlateSpin-Server an.
- **2** Öffnen Sie den Server-Manager. Wählen Sie **Start > Alle Programme > Verwaltung > Server Manager**.
- **3** Installieren Sie den Webserver (IIS) mit den für PlateSpin-Server erforderlichen Komponenten über den Server-Manager:
	- **3a** Wählen Sie im Server-Manager im linken Bereich die Option **Rollen** und klicken Sie im Bereich "Rollen" auf **Rollen hinzufügen**.
	- 3b Wechseln Sie im Assistenten zum Hinzufügen von Rollen zur Registerkarte "Serverrollen" und setzen Sie den Assistenten fort:

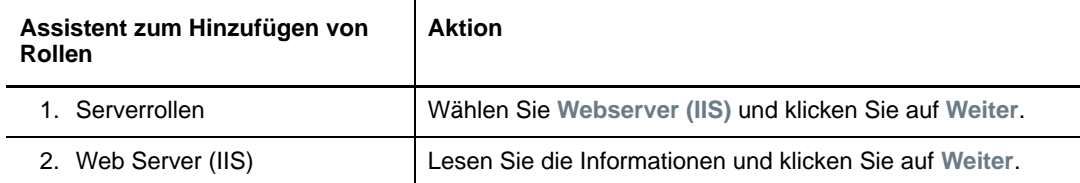

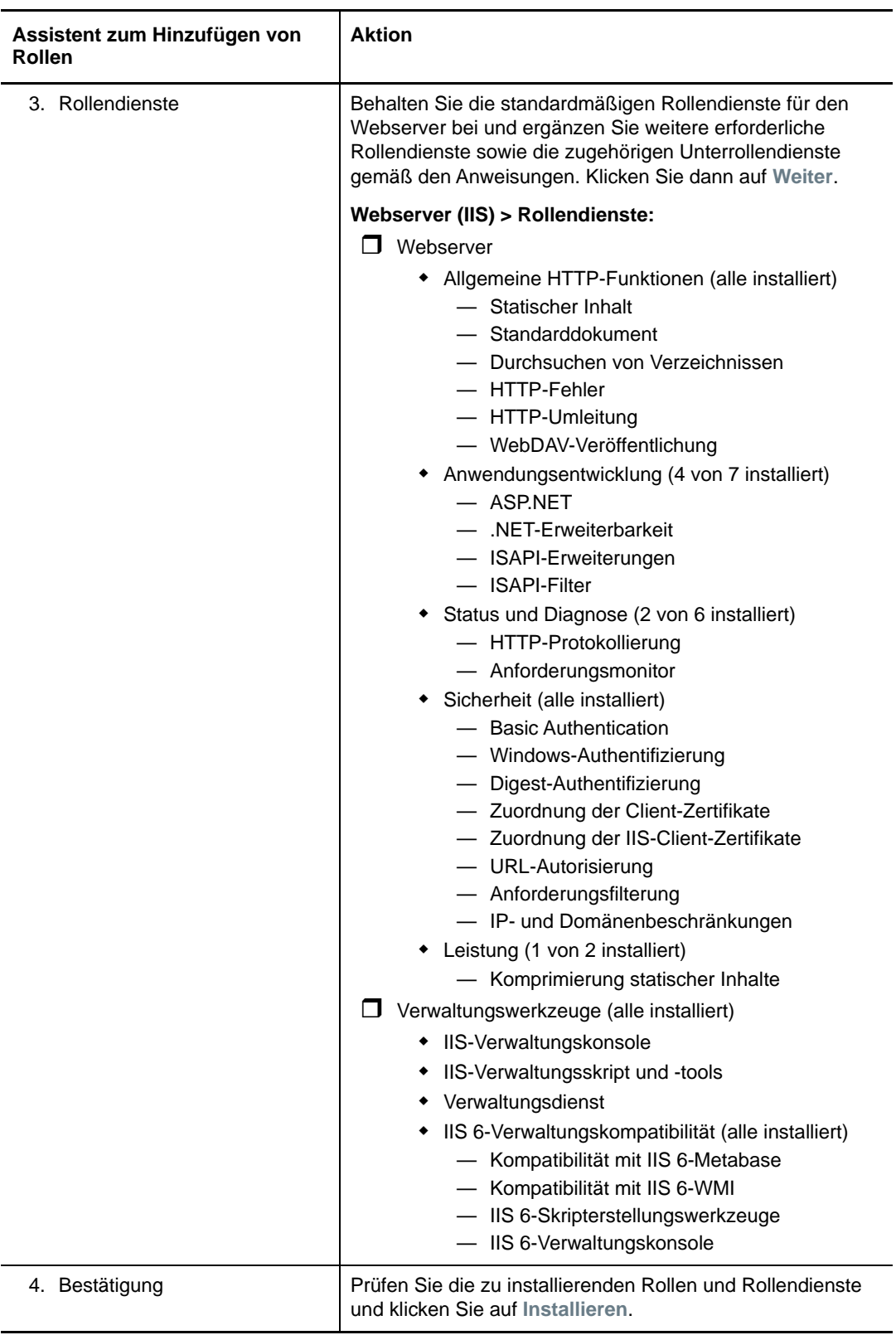

**3c** Warten Sie ab, bis die Installation abgeschlossen ist, und schließen Sie den Assistenten zum Hinzufügen von Rollen.

- **4** Installieren Sie die weitere für PlateSpin-Server erforderliche Software über den Server-Manager:
	- **4a** Wählen Sie im Server-Manager im linken Bereich die Option **Funktionen** und klicken Sie im Bereich "Funktionen" auf **Funktionen hinzufügen**.
	- **4b** Wechseln Sie im Assistenten zum Hinzufügen von Funktionen zur Registerkarte "Funktionen" und setzen Sie den Assistenten fort:

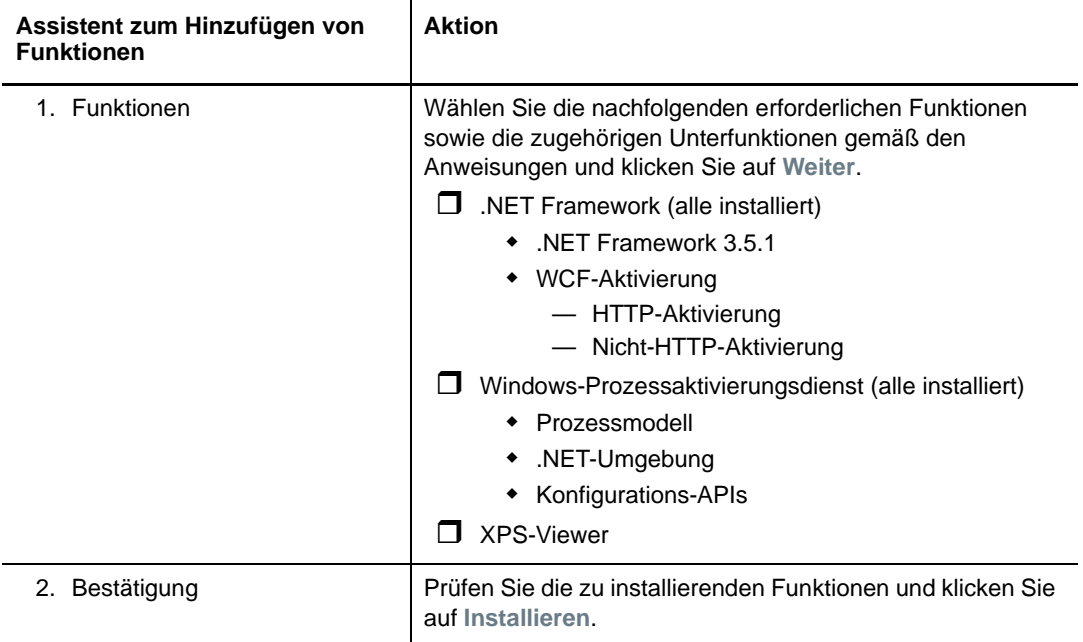

- **4c** Warten Sie ab, bis die Installation abgeschlossen ist, und schließen Sie den Assistenten zum Hinzufügen von Funktionen.
- **5** Beenden Sie den Server-Manager.
- **6** Laden Sie [Microsoft .NET Framework 4.5.2](https://www.microsoft.com/en-us/download/details.aspx?id=42642) (https://www.microsoft.com/en-us/download/ details.aspx?id=42642) auf den gewünschten PlateSpin-Server-Host herunter und führen Sie die Installation aus.

Warten Sie ab, bis die Installation abgeschlossen ist, und setzen Sie dann den Vorgang fort.

- **7** Konfigurieren Sie IIS mit dem IIS-Manager für die Ausführung im 32-Bit-Modus:
	- **7a** Öffnen Sie den IIS-Manager. Wählen Sie in der Windows-Taskleiste die Option **Start > Verwaltung > Internetinformationsdienste-Manager**.
	- **7b** Erweitern Sie im Bereich "Verbindungen" den Servernamen und klicken Sie auf **Anwendungspools**. Im mittleren Bereich wird eine Liste der verfügbaren Anwendungspools angezeigt.
	- **7c** Klicken Sie in der Liste mit der rechten Maustaste auf **DefaultAppPool**, und klicken Sie auf **Erweiterte Einstellungen**.
	- **7d** Stellen Sie im Dialogfeld "Erweiterte Einstellungen" die Option **32-Bit-Anwendungen aktivieren** auf **Wahr** ein und klicken Sie auf **OK**.
	- **7e** Klicken Sie rechts im Bereich "Aktionen" auf Anwendungspoolstandardwerte festlegen.
	- **7f** Stellen Sie im Dialogfeld "Anwendungspoolstandardwerte" die Option **32-Bit-Anwendungen aktivieren** auf **Wahr** ein und klicken Sie auf **OK**.
- **7g** Starten Sie den IIS-Dienst neu. Wählen Sie den IIS-Servernamen im Bereich "Verbindungen" aus und klicken Sie im Bereich "Aktionen" auf Neustart.
- **7h** Beenden Sie den IIS-Manager.

## <span id="page-17-0"></span>**Installieren von PlateSpin Protect-Softwarekomponenten**

In diesem Abschnitt finden Sie Informationen zur Installation der erforderlichen Komponenten, die in der PlateSpin Protect-Software inbegriffen sind. Wenn ein Microsoft SQL Server-Remote-Datenbankserver und die zugehörige Remote-Datenbankumgebung verwendet werden sollen (anstatt die im Produkt inbegriffene SQL Server-Software auf demselben Server zu installieren), müssen Sie die Einstellungen für den SQL-Server festlegen und Ihre Umgebung so konfigurieren, dass die Remoteverbindung zugelassen wird.

- ["Vor der Installation von PlateSpin Protect", auf Seite 18](#page-17-1)
- ["Herunterladen des Installationsprogramms für PlateSpin Protect", auf Seite 19](#page-18-0)
- \* ["Installieren des Datenbankservers", auf Seite 19](#page-18-1)
- ["Installieren des PlateSpin-Servers", auf Seite 21](#page-20-0)

### <span id="page-17-1"></span>**Vor der Installation von PlateSpin Protect**

Der vorgesehene PlateSpin-Server-Host muss die folgenden Voraussetzungen erfüllen:

- Der PlateSpin-Server-Host erfüllt die Mindestsystemanforderungen. Weitere Informationen hierzu finden Sie in ["Systemanforderungen", auf Seite 7.](#page-6-2)
- Bei der Einrichtung vor der Installation wurden die Bereitstellungsrichtlinien beachtet. Weitere Informationen hierzu finden Sie in ["Bereitstellungsrichtlinien", auf Seite 9.](#page-8-0)
- Die vorausgesetzte Software ist installiert und konfiguriert. Weitere Informationen hierzu finden Sie in ["Installation der erforderlichen vorausgesetzten Software", auf Seite 10](#page-9-0).
- Der Datenbankserver ist installiert und konfiguriert. Weitere Informationen hierzu finden Sie in ["Installieren des Datenbankservers", auf Seite 19](#page-18-1).

Wählen Sie die gewünschte Option für den Datenbankserver:

- Wenn Sie die im Lieferumfang von PlateSpin Protect enthaltene Microsoft SQL Server Express Edition verwenden möchten, installieren Sie diese zuerst. Weitere Informationen finden Sie unter ["Installieren von Microsoft SQL Server Express Edition", auf Seite 19.](#page-18-2)
- Wenn Sie einen vorhandenen Microsoft SQL Server-Datenbankserver verwenden möchten, überspringen Sie die Datenbankinstallation. Konfigurieren Sie die SQL Server-Einstellungen und Ihre Umgebung gemäß "Konfigurieren des Microsoft SQL Server-Remote-Datenbankservers", [auf Seite 20,](#page-19-0) bevor Sie das Produkt installieren.

## <span id="page-18-0"></span>**Herunterladen des Installationsprogramms für PlateSpin Protect**

- **1** Laden Sie das Installationsprogramm PlateSpinProtectSetup-11.2.1.*xxxx*.exe von der PlateSpin Protect-Downloadseite herunter:
	- **1a** Öffnen Sie [Micro Focus-Downloads](https://www.microfocus.com/support-and-services/download/) (https://www.microfocus.com/support-and-services/ download/).
	- 1b Wählen Sie in der Liste Nach Produkt suchen den Eintrag "PlateSpin Protect" oder geben Sie den Produktnamen in das Feld **Nach Produkt suchen** ein und wählen Sie dann PlateSpin Protect aus.
	- **1c** Klicken Sie auf der Seite "Download-Übersicht" auf **Weiter zum Download** und melden Sie sich mit dem Berechtigungsnachweis für Ihr Kundenkonto an.
	- **1d** Bestätigen Sie die US-amerikanischen Exportgesetze und -bestimmungen mit **Akzeptieren**.
	- **1e** Klicken Sie auf der Download-Seite auf **Download** neben der Datei PlateSpinProtectSetup-11.2.1.xxxx.exe und speichern Sie die Datei.
- **2** Kopieren Sie die heruntergeladene Datei in einen zugänglichen Ordner auf dem vorgesehenen PlateSpin-Server-Host.

## <span id="page-18-1"></span>**Installieren des Datenbankservers**

Richten Sie den Datenbankserver mit einem der folgenden Verfahren ein, bevor Sie PlateSpin Protect installieren:

- \* ["Installieren von Microsoft SQL Server Express Edition", auf Seite 19](#page-18-2)
- ["Konfigurieren des Microsoft SQL Server-Remote-Datenbankservers", auf Seite 20](#page-19-0)

#### <span id="page-18-2"></span>**Installieren von Microsoft SQL Server Express Edition**

Wenn kein Microsoft SQL Server-Datenbankserver vorhanden ist, können Sie die Microsoft SQL Server Express Edition installieren, die im Lieferumfang der PlateSpin Protect-Software enthalten ist.

**HINWEIS:** Der Microsoft SQL Server Express Edition, der im Lieferumfang von PlateSpin Protect Server enthalten ist, kann gemäß der [Microsoft Developer Network-Empfehlungen](http://msdn.microsoft.com/en-us/library/ms143506%28v=sql.120%29.aspx#DC_support) (http:// msdn.microsoft.com/en-us/library/ms143506%28v=sql.120%29.aspx#DC\_support) nicht auf einem Domänencontroller installiert werden.

#### **So installieren Sie Microsoft SQL Server Express:**

**1** Starten Sie auf dem vorgesehenen Datenbankserver-Host das Installationsstartprogramm.

Weitere Informationen hierzu finden Sie in "Herunterladen des Installationsprogramms für [PlateSpin Protect", auf Seite 19](#page-18-0).

**2** Klicken Sie auf **SQL Server Express installieren** und befolgen Sie die Anweisungen auf dem Bildschirm.

<span id="page-19-3"></span>Das Programm installiert einen Datenbankserver und die Datenbankinstanz, die für die Funktion von PlateSpin Protect erforderlich ist.

**3** (Bedingt) Wenn sich Ihr SQL Server-Datenbankserver auf einem separaten Server befindet (also nicht auf dem Server, der für den PlateSpin-Server verwendet werden soll), konfigurieren Sie die Einstellungen in Ihrer Umgebung so, dass die Remoteverbindung zugelassen wird. Weitere Informationen hierzu finden Sie unter ["Konfigurieren des Microsoft SQL Server-Remote-](#page-19-0)[Datenbankservers", auf Seite 20.](#page-19-0)

#### <span id="page-19-0"></span>**Konfigurieren des Microsoft SQL Server-Remote-Datenbankservers**

Damit Ihre vorhandene Microsoft SQL Server-Installation ordnungsgemäß arbeitet, müssen Sie bestimmte Einstellungen in Ihrer Umgebung konfigurieren, bevor Sie PlateSpin Protect installieren. Mit diesen Einstellungen wird die Remoteverbindung zwischen dem SQL-Server und dem PlateSpin-Server zugelassen.

#### **So bereiten Sie den vorhandenen SQL-Server vor:**

- **1** Stellen Sie sicher, dass für die Datenbank eine unterstützte Version von Microsoft SQL Server ausgeführt wird. Weitere Informationen hierzu finden Sie unter ["Datenbankserver", auf Seite 8](#page-7-0).
- **2** Überprüfen Sie, ob eine dedizierte, benannte Datenbankinstanz für PlateSpin Protect vorhanden ist. Bei der Installation des Produkts müssen Sie den Namen des Datenbankservers und den Namen der Datenbankinstanz bereithalten.

**HINWEIS:** Sie können Datenbankinstanzen für mehrere PlateSpin Protect- und PlateSpin Migrate-Server auf einem einzigen Microsoft SQL Server-Datenbankserver hosten. Die einzelnen Datenbankinstanzen müssen jeweils einen eindeutigen Namen erhalten und speziell für den zugehörigen PlateSpin-Server konfiguriert werden.

- **3** Konfigurieren Sie Microsoft SQL Server so, dass sowohl TCP/IP-Verbindungen als auch Named-Pipe-Verbindungen zugelassen werden.
- **4** (Bedingt) Falls der Zugriff auf die Microsoft SQL Server-Datenbank über die Windows-Authentifizierung erfolgen soll, müssen Sie Folgendes in Active Directory konfigurieren:
	- Sie müssen den Microsoft SQL Server-Datenbankserver in die Domäne aufnehmen.
	- Sie benötigen zwei Domänenbenutzerkonten für die PlateSpin Protect-Installation.
		- **Ein Domänenbenutzer mit dem sysadmin-Rollensatz:** Mit diesem Benutzer mit SQL Admin-Rechten werden Datenbanken, Tabellen und andere Schemaobjekte erstellt.
		- **PlateSpin-Service-Benutzer:** Der Servicebenutzer kann ein Domänenbenutzer mit niedrigen Rechten in der Domäne sein. Allerdings muss der Servicebenutzer als lokaler Administrator des PlateSpin Protect-Servers fungieren und diese Berechtigung vor Beginn der Installation erhalten.

<span id="page-19-2"></span><span id="page-19-1"></span>Wenn das Passwort des Windows-Benutzers geändert wird, müssen Sie das Passwort für den PlateSpin-Service-Benutzer und für den IIS-Anwendungspool aktualisieren. Verwenden Sie daher nach Möglichkeit einen Windows-Benutzer, dessen Passwort niemals ausläuft.

**HINWEIS:** Bei der Windows-Authentifizierung müssen Sie sich als Domänenbenutzer mit SQL Admin-Rechten anmelden, wenn Sie den PlateSpin-Server aufrüsten oder aktualisieren.

- **5** Zur Unterstützung der Authentifizierung auf dem SQL-Server öffnen Sie die folgenden Ports in der Firewall:
	- **Ports 49152-65535/TCP:** Datenverkehr für RPC für LSA, SAM, Netlogon zulassen.
- **Port 1433/TCP:** Datenverkehr für Microsoft SQL Server zulassen.
- **Benutzerdefinierte Ports:** Wenn Sie SQL Server für einen benutzerdefinierten TCP-P konfigurieren, müssen Sie diesen Port in der Firewall öffnen.

**HINWEIS:** Falls Sie keine dynamischen Ports nutzen, müssen Sie den dedizierten Port im Feld **Datenbankserver** angeben.

**6** (Bedingt) Sollen dedizierte Ports für PlateSpin Protect verwendet werden, müssen Sie die Ports in der Firewall öffnen:

**6a** Legen Sie auf dem Datenbankserver fest, welche Ports geöffnet werden müssen:

- **6a1** Wählen Sie im SQL Server-Konfigurationsmanager die Option **Protokolle für SQLExpress > TCP/IP**, klicken Sie mit der rechten Maustaste, und wählen Sie **Eigenschaften**.
- **6a2** Wählen Sie im Dialogfeld die Registerkarte **IP-Adressen**.
- **6a3** Wenn für **TCP-Port** oder **Dynamische TCP-Ports** ein Wert ungleich 0 festgelegt ist, öffnen Sie unter **IP/Alle** (oder unter dem gewünschten Protokoll) die gewünschten Ports in der Firewall. Über diese Ports stellen Sie eine Verbindung zum SQL-Server her.

Wenn für das Feld **Dynamische TCP-Ports** beispielsweise der Wert 60664 festgelegt ist und für das Feld **TCP-Port** der Wert 1555, müssen Sie entsprechend die Ports 60664 und 1555 in den Firewall-Regeln auf dem SQL-Server aktivieren.

**6b** Öffnen Sie die Ports in der Firewall.

**HINWEIS:** Falls eine Wertemenge für dynamische Ports vorliegt, wird Ihr Server unter Umständen nicht in der Liste der SQL-Server aufgeführt, wenn Sie auf **Durchsuchen** klicken. In diesem Fall müssen Sie den Server manuell im Eingabefeld **Datenbankserver** der PlateSpin Protect-Installation angeben.

Wenn der Servername beispielsweise MYSOLSERVER und der Name der Datenbankinstanz SQLEXPRESS lautet und für den dynamischen Port der dedizierte Port 60664 festgelegt ist, geben Sie den folgenden Text ein, und wählen Sie dann den gewünschten Authentifizierungstyp aus:

MEINSQLSERVER\SQLEXPRESS,60664.

Sie müssen die Ports in der Firewall öffnen.

### <span id="page-20-0"></span>**Installieren des PlateSpin-Servers**

Nach dem Einrichten des Ziel-Datenbankservers können Sie PlateSpin-Server installieren.

**1** Starten Sie das Installationsstartprogramm auf dem vorgesehenen PlateSpin-Server-Host.

Wenn das Installationsprogramm eine vorhandene lokale Installation von SQL Server erkennt, wird die entsprechende Option **SQL Server Express installieren** deaktiviert.

- **2** Klicken Sie im Installationsstartprogramm von PlateSpin Protect auf **PlateSpin-Server installieren**.
- **3** Lesen Sie die Lizenzvereinbarung, klicken Sie zum Akzeptieren der Vereinbarung auf die entsprechende Schaltfläche und klicken Sie auf **Weiter**.

Sie müssen die Software-Lizenzvereinbarung akzeptieren, um das Produkt installieren zu können.

**4** Geben Sie ein Verzeichnis für die temporären Setupdateien an und klicken Sie auf **Weiter**.

- **5** Geben Sie einen Datenbankserver und eine Datenbankinstanz an. Führen Sie einen der folgenden Vorgänge aus:
	- Wenn Sie den im Lieferumfang der lokal installierten PlateSpin Protect-Software enthaltenen Datenbankserver verwenden (Standardoption), übernehmen Sie die vorgegebene Option (lokal)\PLATESPINDB in der Dropdown-Liste sowie den vorgegebenen sa-Berechtigungsnachweis.

Wenn Sie anschließend die PlateSpin Protect-Datenbankinstanz verschieben oder das SQL Server-Passwort ändern, müssen Sie die Verbindungseinstellungen der PlateSpin Protect-Datenbank zurücksetzen. Weitere Informationen finden Sie im [KB-Artikel 7970523](https://www.netiq.com/support/kb/doc.php?id=7970523) (https:// www.netiq.com/support/kb/doc.php?id=7970523).

- Wenn Sie einen Remote-Datenbankserver verwenden, klicken Sie auf **Durchsuchen**, um diesen aus einer Liste mit den im Netzwerk verfügbaren Datenbankservern auszuwählen. Geben Sie die Datenbank in folgendem Format ein:
	- **SQL Server-Installationen mit einer einzelnen Instanz:** *Datenbankserver*
	- **SQL Server-Installationen mit mehreren Instanzen:**

*Datenbankserver\Datenbankinstanz* (geben Sie den Namen der Instanz an)

**6** Geben Sie den Datenbank-Berechtigungsnachweis für den ausgewählten Datenbankserver an, und validieren Sie den Nachweis mit **Server validieren**.

(Die Standardeinstellungen lauten **SQL-Server:** (local)PLATESPINDB und **SQL-Anmeldung:** sa.)

- **7** Klicken Sie auf **Weiter**, und validieren Sie Ihre Auswahl für **SQL-Instanz** und **SQL-Anmeldung**.
- **8** Klicken Sie auf **Fortfahren**.
- **9** Das Installationsprogramm fordert Sie zur Angabe auf, ob HTTP oder HTTPS zugelassen werden soll:
	- Sind sichere Verbindungen (HTTPS) erforderlich, lassen Sie die Option deaktiviert (Standard).

Wenn Ihr IIS-Server ein signiertes SSL-Zertifikat besitzt, wird standardmäßig das HTTP-Datenübertragungsprotokoll verwendet. Ansonsten zeigt der Browser eine Warnmeldung über eine "nicht verbürgte Verbindung" an. Das ist normal. Informationen zur weiteren Vorgehensweise finden Sie in der Dokumentation zum Browser.

- Sind ungesicherte Verbindungen (HTTP) erforderlich, wählen Sie die Option **Ungesicherte Verbindungen (HTTP) zulassen**.
- **10** Klicken Sie auf **Weiter**, überprüfen Sie die Installationseinstellungen, klicken Sie auf **Installieren** und befolgen Sie die Anweisungen auf dem Bildschirm.

Das Installationsprogramm installiert die PlateSpin-Server-Software und bereitet sie für die Ausführung vor.

**HINWEIS:** Dieser Vorgang kann einige Minuten dauern.

## <span id="page-21-0"></span>**Aufgaben nach Abschluss der Installation**

Nach Abschluss der Installation des PlateSpin-Servers:

- Starten Sie die PlateSpin Protect-Weboberfläche. Weitere Informationen finden Sie unter "Starten der Weboberfläche" im *Benutzerhandbuch*.
- Lizenzieren Sie das Produkt und konfigurieren Sie Ihre Umgebung für den Workload-Schutz. Weitere Informationen finden Sie unter "Aktivieren der Produktlizenz" im *Benutzerhandbuch*.
- Machen Sie sich mit der Weboberfläche vertraut. Weitere Informationen finden Sie unter "Verwendung der PlateSpin-Werkzeuge" im *Benutzerhandbuch*.
- (Optional für internationale Versionen) Richten Sie PlateSpin Protect und Ihren Browser für die Verwendung in einer bestimmten unterstützten Sprache ein. Weitere Informationen finden Sie unter "Konfigurieren der Spracheinstellungen bei internationalen Versionen" im *Benutzerhandbuch*.
- (Optional) Richten Sie rollenbasierte Zugriffseinstellungen ein, die den Anforderungen Ihrer Organisation entsprechen. Weitere Informationen finden Sie unter "Konfigurieren der Benutzerautorisierung und -authentifizierung" im *Benutzerhandbuch*.
- Konfigurieren Sie die SMTP-Einstellungen, und fügen Sie Empfänger für die Email-Benachrichtigung hinzu. Weitere Informationen finden Sie unter "Konfigurieren der Email-Benachrichtigungsdienste für Ereignisse und Reproduktionsberichte" im **Benutzerhandbuch**.
- Machen Sie sich mit den Abläufen im Lebenszyklus des Workload-Schutzes vertraut. Weitere Informationen finden Sie unter "Grundlegender Workflow für den Workload-Schutz und die Wiederherstellung" im *Benutzerhandbuch*.

<span id="page-24-0"></span><sup>2</sup>**Aufrüsten von PlateSpin Protect**

Zum Aufrüsten des PlateSpin-Servers auf PlateSpin Protect 11.2 SP1 muss eine vorhandene Installation von PlateSpin Protect 11.2 mit oder ohne Hotfixes oder Feld-Patches vorliegen. Andere direkte Aktualisierungen werden nicht unterstützt.

**HINWEIS:** Bei früheren Versionen von PlateSpin Protect müssen Sie zunächst auf PlateSpin Protect 11.2 aufrüsten und dann auf Version 11.2 SP1. Weitere Informationen zum Aktualisieren Ihres PlateSpin-Servers finden Sie unter "Aufrüsten von PlateSpin Protect" in den folgenden Handbüchern:

- *[PlateSpin Protect 11.2 Installations- und Aufrüstungshandbuch](https://www.netiq.com/documentation/platespin-protect-11-2/protect_install/data/ch2-upgrading-ps-protect.html)* (https://www.netiq.com/ documentation/platespin-protect-11-2/protect\_install/data/ch2-upgrading-ps-protect.html)
- *[PlateSpin Protect 11.0.1 Installations- und Aufrüstungshandbuch](https://www.netiq.com/documentation/platespin_protect_11/protect_install/)* (https://www.netiq.com/ documentation/platespin\_protect\_11/protect\_install/).
- \* ["Vor der Aufrüstung von PlateSpin Protect", auf Seite 25](#page-24-1)
- ["Aufrüsten", auf Seite 26](#page-25-2)

2

["Aufgaben nach der Aufrüstung", auf Seite 28](#page-27-0)

## <span id="page-24-1"></span>**Vor der Aufrüstung von PlateSpin Protect**

Bevor Sie die PlateSpin-Server-Software auf PlateSpin Protect 11.2 SP1 aufrüsten, müssen Sie die PlateSpin-Server und die Workload-Umgebungen gemäß den folgenden Voraussetzungen vorbereiten:

- (Bedingt) Auf den VM-Containern muss eine unterstützte Version von VMware ESXi ausgeführt werden, für die Sie die Lizenzgebühr bezahlt haben. Weitere Informationen finden Sie unter "Unterstützte VM-Container" im *PlateSpin Protect-Benutzerhandbuch*.
- Setzen Sie die Reproduktionszeitpläne für alle geschützten Workloads aus, und stellen Sie sicher, dass keine Reproduktionen ausgeführt werden. Weitere Informationen hierzu finden Sie in ["Pausieren des Reproduktionszeitplans", auf Seite 26](#page-25-0).
- □ Protokollieren Sie alle benutzerdefinierten .config-Parameter, die das Verhalten des Servers steuern. Nach der Aufrüstung müssen Sie diese Einstellungen wiederherstellen.
- □ Sichern Sie Ihre Datenbankdateien. Weitere Informationen hierzu finden Sie unter "Sichern Ihrer [Datenbankdateien", auf Seite 26.](#page-25-1)
- Rüsten Sie .NET Framework 4.5 auf .NET Framework 4.5.2 auf.

## <span id="page-25-0"></span>**Pausieren des Reproduktionszeitplans**

Bevor Sie PlateSpin Protect aufrüsten, halten Sie den Reproduktionszeitplan für die vom PlateSpin-Server geschützten Workloads an, und stellen Sie sicher, dass derzeit keine Reproduktionen ausgeführt werden. Sie können warten, bis die laufenden Reproduktionen abgeschlossen sind, oder diese abbrechen.

- **1** Klicken Sie auf der PlateSpin Protect-Weboberfläche auf **Workloads**.
- **2** Klicken Sie auf der Seite "Workloads" auf **Alle auswählen**, und klicken Sie auf **Zeitplan pausieren** und dann auf **Ausführen**. Alle geplanten Reproduktionen werden angehalten.
- **3** Stellen Sie auf der Seite "Workloads" sicher, dass der Status des Zeitplans für geschützte Workloads **Pausiert** lautet.
- **4** Auf der Seite "Workloads" müssen alle geschützten Workloads den Reproduktionsstatus **Im Leerlauf** aufweisen. Warten Sie, bis alle aktuellen Reproduktionen abgeschlossen sind, oder brechen Sie die laufenden Vorgänge ab.

Falls Sie diese Aufgabe nicht vor der Aufrüstung ausführen, erkennt die Aufrüstungs-Software automatisch die laufenden Aufträge, bevor die Software-Aufrüstung gestartet wird. In diesem Fall werden Sie dazu aufgefordert, die Aufgabe noch zu erledigen und dann erst den Vorgang fortzusetzen. Sie können die Aufrüstung erst dann fortsetzen, wenn sämtliche Workloads den Reproduktionsstatus **Im Leerlauf** aufweisen.

## <span id="page-25-1"></span>**Sichern Ihrer Datenbankdateien**

Sichern Sie die Microsoft SQL Server-Datenbankdatei, die sich auf demselben Server wie PlateSpin Protect befindet, mit dem nachfolgenden Verfahren manuell. Bei einem eventuell erforderlichen Rollback können Sie diese Sicherungsdatei heranziehen.

- <span id="page-25-3"></span>**1** Beenden Sie auf dem Server-Host die Microsoft SQL-Services:
	- **1a** Klicken Sie im **Startmenü** auf **Ausführen**, geben Sie services.msc ein und klicken Sie anschließend auf **OK**.
	- **1b** Klicken Sie im Fenster "Services" mit der rechten Maustaste auf die SQL Server-Elemente und wählen Sie **Anhalten**.
- **2** Kopieren Sie alle \*.mdf- und \*.ldf-Dateien an einen Speicherort außerhalb des Produktinstallationsverzeichnisses. Der Standardspeicherort dieser Dateien lautet:

\Programme\PlateSpin Protect Server\Database

**3** Starten Sie die MS SQL-Services wieder, die Sie in [Schritt 1](#page-25-3) angehalten hatten.

**HINWEIS:** Bei diesem Verfahren wird vorausgesetzt, dass die Protect-Datenbank auf demselben Server wie der PlateSpin Protect-Server installiert ist. Das Sichern eines externen SQL-Servers umfasst ähnliche Schritte, wobei der Pfad zu den \*.mdf- und \*.ldf-Dateien vom SQL-Server abhängig ist.

# <span id="page-25-2"></span>**Aufrüsten**

Während des Aufrüstungsvorgangs exportiert das Installationsprogramm automatisch Daten von Ihrer früheren Installation und importiert diese Daten dann wieder.

#### **So rüsten Sie Ihr PlateSpin Protect-Produkt auf:**

- 1 Bereiten Sie die Softwareaufrüstung vor und führen Sie dazu die in "Vor der Aufrüstung von [PlateSpin Protect", auf Seite 25](#page-24-1) genannten Aufgaben aus.
- **2** Führen Sie an der PlateSpin Forge-Management-VM die Setup-Programmdatei für PlateSpin Protect als Administratorbenutzer aus, und befolgen Sie anschließend die Anweisungen am Bildschirm.

Wählen Sie in jedem Fall die Option **Save data** (Daten speichern), wenn Sie während der Serverinstallation dazu aufgefordert werden.

**HINWEIS:** Falls noch Reproduktionsaufträge ausgeführt werden, öffnet die Validierung ggf. das Dialogfeld "Laufende Aufträge erkannt". Diese Meldung kann auch dann auftreten, wenn einige Aufträge abgebrochen wurden und dieser Abbruch nicht fehlerfrei erkannt wurde. Sie müssen abwarten, bis alle Vorgänge beendet sind; alternativ können Sie die laufenden Vorgänge abbrechen. Sobald alle Workloads den Reproduktionsstatus **Im Leerlauf** aufweisen, klicken Sie im Installationsdialogfeld auf **Ja – Mit Installation fortfahren** und dann auf **Weiter**.

- <span id="page-26-0"></span>**3** Überprüfen Sie, ob die PlateSpin Protect-Software auf Version 11.2 SP1 aufgerüstet wurde:
	- **3a** Melden Sie sich an der PlateSpin Protect-Weboberfläche an.

Falls Sie nicht auf die Anmeldung zugreifen können, ist bei der Aufrüstung unter Umständen ein Fehler aufgetreten. Prüfen Sie, ob der PlateSpin-Server-Host aktiv ist, ob der PlateSpin-Server ausgeführt wird und ob die Netzwerkverbindungen fehlerfrei sind, und versuchen Sie dann erneut, sich anzumelden. Falls Sie immer noch nicht auf die Anmeldung zugreifen können, ist bei der Aufrüstung ein Fehler aufgetreten. Wechseln Sie zu [Schritt 5.](#page-27-1)

**3b** Klicken Sie auf **Info**, um die Versionsnummer anzuzeigen. Auf der Seite "Info" sollte die **Softwareversion** die Nummer 11.2.1.xxxx aufweisen, wobei xxxx die Build-Nummer darstellt.

Falls immer noch die Versionsnummer der früheren Version angezeigt wird, liegt unter Umständen ein Problem mit dem Browser-Cache vor. Löschen Sie den Browser-Cache, schließen Sie den Browser, öffnen Sie ihn erneut, und versuchen Sie es anschließend noch einmal. Wenn weiterhin die alte Versionsnummer angezeigt wird, ist die Aufrüstung fehlgeschlagen. Wechseln Sie zu [Schritt 5](#page-27-1).

<span id="page-26-1"></span>**4** Überprüfen Sie, ob die Daten der geschützten Workloads nach der Aufrüstung neu importiert wurden. Klicken Sie in der PlateSpin Forge-Weboberfläche auf **Workloads**, und sehen Sie nach, ob die erwarteten Workloads vorhanden sind.

Wenn die geschützten Workloads nicht vorhanden sind, ist der Aufrüstungsvorgang teilweise oder insgesamt fehlgeschlagen.

In einigen Situationen kann das Installationsprogramm möglicherweise Daten, die es während des Aufrüstprozesses exportiert hat, nicht automatisch wieder importieren. Wenn dies der Fall ist, stellen Sie diese Daten mit dem Dienstprogramm ImportExportAll.bat aus dem folgenden Verzeichnis auf Ihrem Server-Host wieder her:

**Windows Server 2012 R2-Systeme:** \ProgramData\PlateSpin

Dieser Ordner ist standardmäßig ausgeblendet.

**Windows Server 2008-Systeme:** \ProgramData\PlateSpin

Dieser Ordner ist standardmäßig ausgeblendet.

 **Windows Server 2003-Systeme:** \Documents and Settings\All Users\Application Data\PlateSpin

Wenn der Zugriff auf die Datenbank über die Windows-Authentifizierung erfolgt, müssen für den Import oder Export die folgenden Bedingungen erfüllt sein:

- 1. Der Benutzer muss als [Domänenbenutzer](#page-19-1) mit SQL Admin-Rechten angemeldet sein, über den der PlateSpin-Dienst auf die Datenbank zugreift. Dieser Benutzer wird während der Installation angegeben. Siehe [Schritt 4](#page-19-2) unter ["Konfigurieren des Microsoft SQL Server-](#page-19-3)[Remote-Datenbankservers", auf Seite 20](#page-19-3).
- 2. Gemäß den Installationsvoraussetzungen muss der [Domänenbenutzer](#page-19-1) mit SQL Admin-Rechten, über die der PlateSpin-Dienst auf die Datenbank zugreift, ein Mitglied der lokalen Administratorgruppe sein.
- 3. Der Prozess zum Ausführen des Dienstprogramms ImportExportAll.batmuss erhöhte Rechte erhalten. Öffnen Sie hierzu ein Befehlsfenster mit der Option **Als Administrator ausführen** im Kontextmenü. (Dies ist die einfachste Vorgehensweise.)
- <span id="page-27-1"></span>**5** Wenn entsprechend der Tests in [Schritt 3](#page-26-0) die Softwareaufrüstung fehlgeschlagen ist oder die Daten in [Schritt 4](#page-26-1) nicht erneut importiert werden konnten, müssen Sie die Aufrüstung erneut starten.
- **6** Fahren Sie nach Abschluss der Aufrüstung mit ["Aufgaben nach der Aufrüstung", auf Seite 28](#page-27-0) fort.

# <span id="page-27-0"></span>**Aufgaben nach der Aufrüstung**

Nach dem Aufrüsten der PlateSpin Protect-Software versetzen Sie den PlateSpin-Server mit den folgenden Aufgaben wieder in den normalen Betrieb:

- **1** Melden Sie sich an der PlateSpin Protect-Weboberfläche an.
- 2 Klicken Sie auf Workloads, und prüfen Sie, ob auf der Seite "Workloads" unterbrochene Reproduktionszeitpläne angegeben sind. Achten Sie besonders auf *Aufgaben* (bestimmte Workload-Schutz-Ereignisse mit optionalen Befehlen), die für die automatische Aufrüstung von Schutzvereinbarungen erstellt wurden, die eine blockbasierte Altkomponente aus früheren Versionen des Produkts verwendet haben. Hierfür muss der geschützte Workload neu gebootet werden.
- **3** Wenden Sie die erforderlichen Konfigurationseinstellungen erneut an, und zwar in der PlateSpin-Konfiguration unter

https://Ihr\_PlateSpin\_Server/platespinconfiguration/

**4** Überprüfen Sie, ob der aufgerüstete PlateSpin-Server einen vorkompilierten blkwatch-Treiber für Ihre Workloads aufweist. Weitere Informationen finden Sie unter Von Protect unterstützte Linux-Distributionen im *Benutzerhandbuch*.

Falls kein vorkompilierter Treiber vorhanden ist, können Sie einen benutzerdefinierten blkwatch-Treiber erstellen. Führen Sie dazu die im [Knowledgebase-Artikel 7005873](https://www.netiq.com/support/kb/doc.php?id=7005873) (https:// www.netiq.com/support/kb/doc.php?id=7005873) beschriebenen Schritte aus.

- **5** Klicken Sie auf der PlateSpin Protect-Weboberfläche nacheinander auf **Workloads**, **Alle auswählen**, **Zeitplan wieder aufnehmen** und **Ausführen**. Alle geplanten Reproduktionen werden wieder aufgenommen.
- **6** Überprüfen Sie, ob Ihr PlateSpin-Server und die Reproduktionen ordnungsgemäß ausgeführt werden.